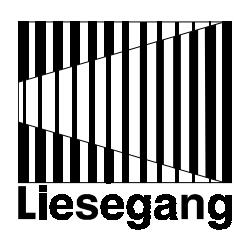

# **Liesegang** dv 610

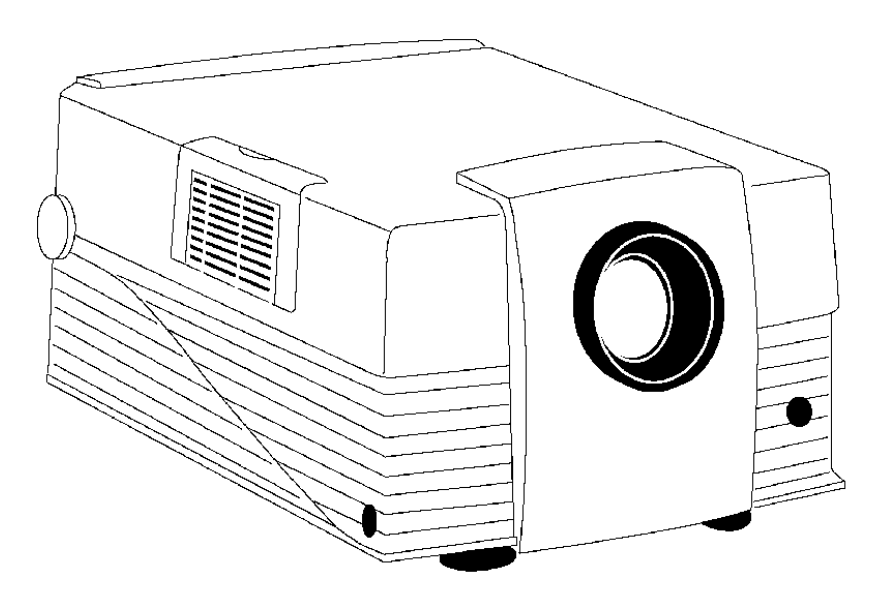

Bediener-Handbuch User Manual - Mode d'emploi - Istruzioni per l'uso Guía del operador - Manual do Usuário

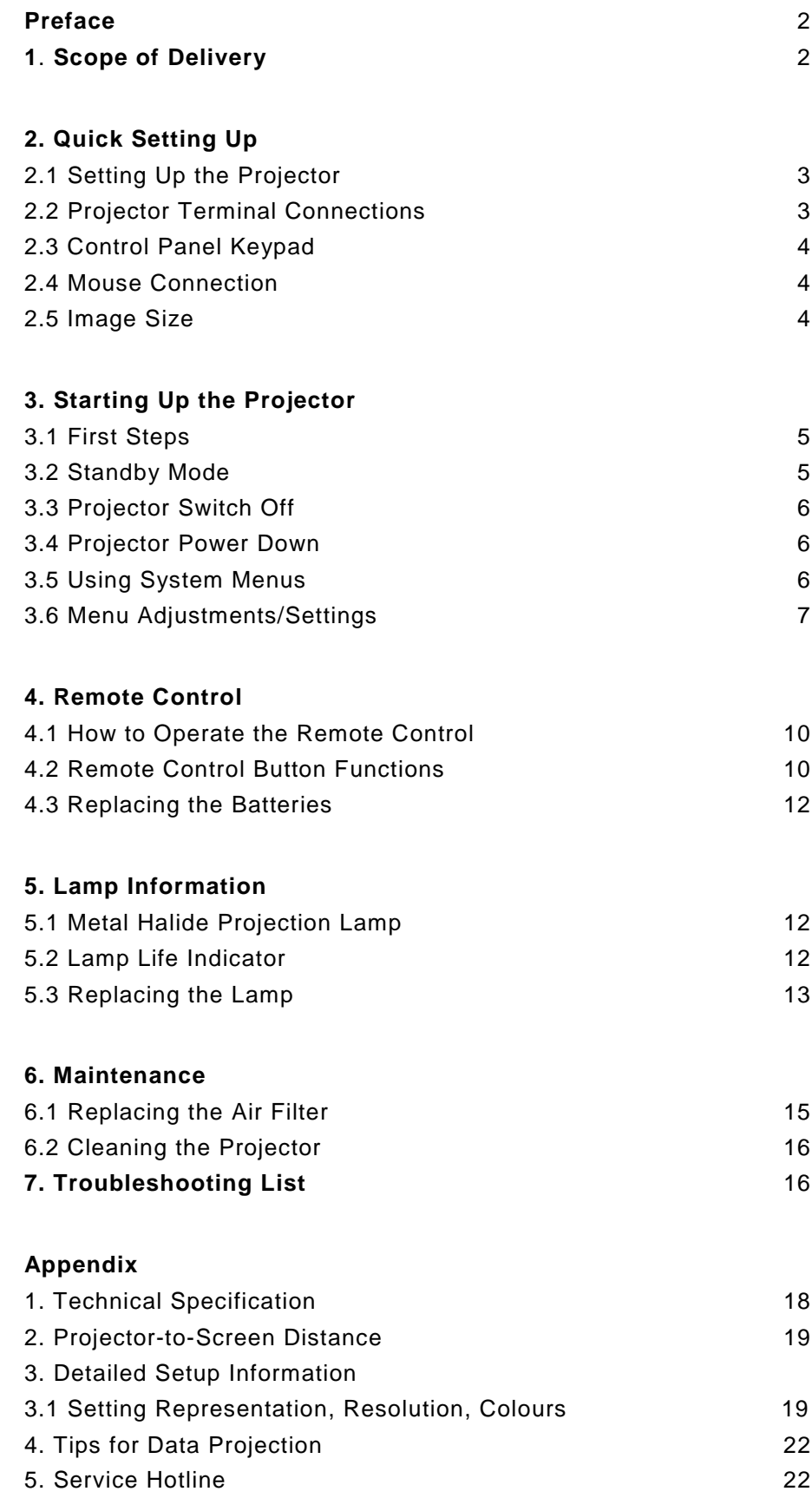

## <span id="page-2-0"></span>**Preface**

The manual describes the Liesegang 6.4" TFT Data Video Projector. Please read through this operator manual carefully before starting your projector.

Your projector is easy to use and enables computer data to be projected in natural colours at conferences, seminars or anywhere where pictures, graphics and texts are to be made accessible to a wider audience. This manual aims to provide the reader with an introduction to connecting and operating the projector to achieve maximum success for your presentation.

The projector can be controlled from either the built-in keyboard or the infrared remote control. All settings are menu-guided and the help texts are available in many languages. The current parameters are shown on the display.

Functions used frequently, such as brightness or volume controls for video projections, can be executed directly from the remote control without calling up the menu system.

Due to its comprehensive range of automatic functions, the projector relieves the user of much of the work of adaptation to the computer, screen card and mode of display, most tasks being reduced to a simple key press. For this very reason we recommend you familiarize yourself with all of the controls of the projector and read through the section entitled **Tips for Data Projection** in particular before making your first presentation.

Faulty settings or incorrect connection of the projectors can lead to impairment of the functions of the display and the connected equipment. Only use the original adapter and connection sets suitable for your computer and monitor.

Should you have any questions or doubts please contact your dealer who will gladly pass on your request to the manufacturer if necessary.

#### **1. Scope of delivery**

#### **The standard equipment includes:**

- 1 TFT-LCD projector with 800x600 pixels resolution
- 1 dust cover
- 1 connection cable for VGA/ SVGA analogue, 15 15 pin, M/M
- 1 mouse cable, 9 pin 9 pin, F/F
- 1 PS/2 mouse adapter
- 1 infrared remote control with 2 batteries
- 1 mains cable,
- 1 user manual
- 1 video connection set consisting of:
	- 1 video cable, RCA M/M 75 Ω
	- 1 audio cable, double, RCA mini plug
	- 1 S-VHS cable
	- 1 SCART-RCA adapter

#### **Important note**

The projector features its own electronic multi-range power supply with automatic switching. It must only be operated with 100 V - 130 V or 200 - 240 V AC with a frequency of 50 Hz to 60 Hz. The unit must only be connected to a properly installed network with protective conductor. Please check immediately whether the supplied mains cable is compatible with the mains sockets on-site. Please contact your supplier if a different power supply cable is required for use abroad.

## **2. Quick Setting Up**

#### **2.1 Setting Up the Projector**

These instruction are intended to get you going fast. If you have any problems, refer to Appendix 3.

To avoid damage to the equipment, all power to projector and input sources must be turned off during cable hook up.

- 1. Place the projector on a rigid, non-slip surface.
- 2. Lift cover lock levers and raise top cover into open position.
- 3. Connect the power cord (Section 2.2).
- 4. Connect the audio and video input cables to the projector input terminals (Section 2.2).
- 5. For mouse emulation, connect the mouse cable (Section 2.4). PS/2 applications and Apple Macintosh computers require an additional adapter or connecting cable.
- 6. Power up the projector then the computer and the video sources (Section 3.1).
- 7. Move the projector nearer or further away from the screen to obtain the best image size (Appendix 2).

## **2.2 Projector Terminal Connections**

Take a moment to look over the input terminals on the back of the projector. Terminal connectors for the computer source are: RGB, Mouse, Audio 1/Audio 2. Terminal connectors for the video sources are: Video, S-Video, Audio 1/Audio 2.

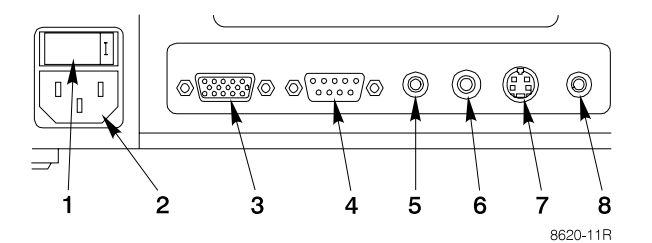

- 1. On/Off power switch
- 2. Power cord terminal
- 3. RGB computer terminal
- 4. Mouse terminal
- 5. Audio 1 3.5 mm stereo mini jack
- 6. Video jack
- 7. S-VHS jack
- 8. Audio 2 3.5 mm stereo mini jack

#### **2.3 Control Panel Keypad**

The control panel keypad is located on the back of the projector. It has the following buttons:

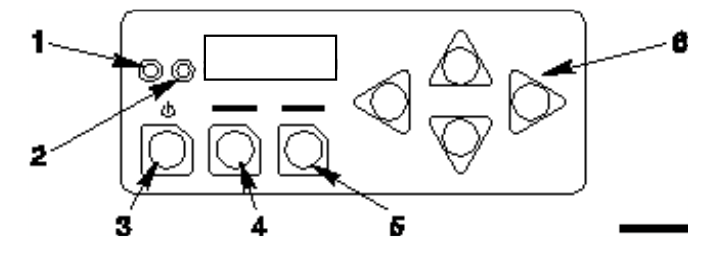

- 1. Green indicator lamp
- 2. Red indicator lamp
- 3. Standby button
- 4. Menu button
- 5. Select/Enter button
- 6. Arrow Keys (up/down, left/right)

## **2.4 Mouse Connection**

The projector has a built-in mouse emulation capability. Use the mouse cable to connect your computer to the projector. Then control your computer mouse functions via the remote control.

- 1. Switch off computer and projector.
- 2. Remove mouse cable connection from your computer mouse port.
- *3.* Connect the mouse port of the projector to the mouse port of the computer. For Microsoft serial mouse application use the mouse cable supplied with this projector. *(For PS/2 applications or Apple Macintosh computers an adapter or a connecting cable is required).*
- 4. First, start up the projector, then start up the computer.

**Note:** Mouse emulation only works, when all cable connections are established and then the proper start up sequence is followed. See section 3.1.

#### **2.5 Image Size**

Adjust the size of the projected image on the screen by moving the projector closer to the screen for a smaller image or further away from the screen for a larger image size. Details in Appendix 2.

#### **3. Starting Up the Projector**

#### **3.1 First steps**

After all cable connections have been completed, the projector can be switched on. For best results, please observe the following start up sequence:

- 1. Press the power switch (1) to ON to apply power to the projector  $(I = ON, O = OFF)$ . The red LED (3) will illuminate.
- 2. Press the Standby button (2). The green LED (3) will illuminate and an image will appear and grow brighter on the screen.
- 3. Check all lateral ventilation slots and clear away any obstructions.
- 4. Turn the lens (4) to focus the image.
- 5. Press the foot lock button (5) to release the height adjustment feet.
- 6. Raise/lower projector body to extend or retract feet (6) to obtain best image height. Rotate feet (7) for fine adjustment.
- 7. Power up your computer source and video source(s).

**Note:** In most cases, the projector will automatically adjust to the graphic mode of your computer by selecting a pre–programmed setting. See Appendix 3.

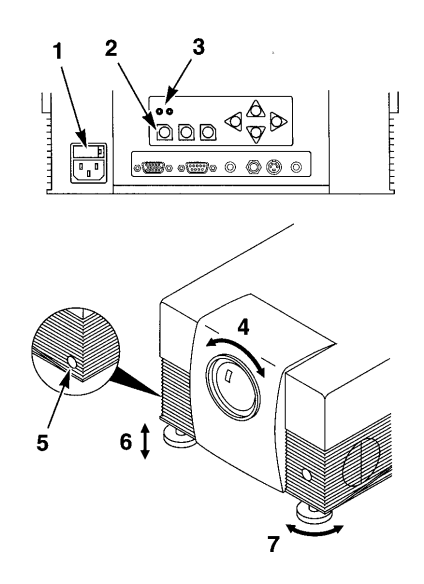

#### **3.2 Standby Mode**

When the projector is not being used, place it into standby mode.

1. Press the Standby button.

2. The lamp will switch off and the red LED will illuminate the lamp and project an image on the screen.

**Note:** In standby mode, the fan motor will continue to run for a few minutes until the projector cools down.

3. Press the standby button again to illuminate the lamp and project an image on the screen.

#### **3.3 Projector Switch Off**

Press the standby button to place the projector in the standby mode. The cooling fan motor will continue to run.

1. Wait until the cooling fan motor cycles off then press the main power switch to OFF.

2. Turn off the power to your input devices.

**Note:** Switching the power off before the fan has cycled off, will decrease the life of the projection lamp.

3. To transport the projector, disconnect the power cord, computer cable, mouse cable and audio/video cables and place into carrying case.

#### **3.4 Projector Power Down**

1. Press the Standby button to place the projector in the standby mode. The cooling fan motor will continue to run.

2. Wait until the cooling fan motor cycles off then press the main power switch to Off.

**Note:** Switching the power off before the fan has cycled off, will decrease the life of the projection lamp.

3. Turn off the power to your input devices.

4. To transport the projector, disconnect the power cord, computer cable, mouse cable and audio/video cables and place into carrying case.

## **3.5 Using System Menus**

You can use the control panel buttons or the remote control to access menus, exit menus and set menu options. At the top of each menu is a *help window* which displays messages that pertain to the menu item that is highlighted.

Press the up/down or left/right ARROW KEYS on the control panel or move the DISKPAD CONTROL on the remote to navigate through the *submenus* and select menu items.

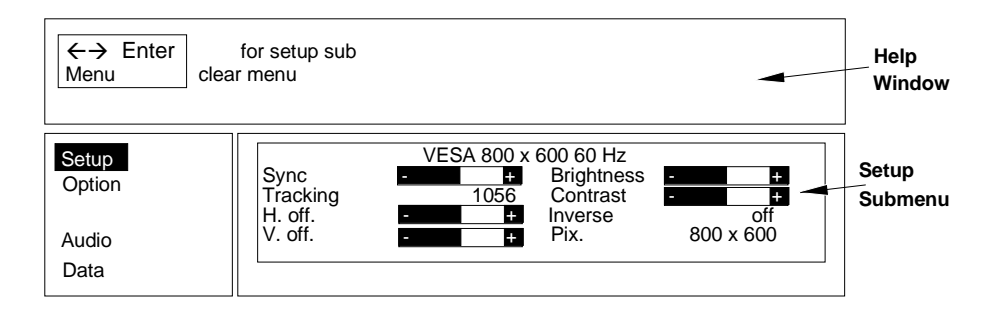

1. Press the MENU button to display the main menu.

2. Press the up/down ARROW KEYS or move the DISKPAD up/down to choose a sub-menu.

3. Press the SELECT/ENTER button to select the sub–menu.

4. Press the up/down ARROW KEYS or move diskpad to select a menu item in the sub-menu.

5. Press the left/right ARROW KEYS or move the diskpad left/right to change the value of a menu item.

6. Press the SELECT/ENTER button, if required, to confirm the change to the menu item.

**Note:** When the background of the displayed item turns red, you must press the SELECT/ENTER button to confirm the change.

7. Press the MENU button to exit the sub-menu and return to the main menu.

8. In some cases, a message will display in the help window asking you to confirm the changes made in the sub-menu. Press SELECT/ENTER to confirm.

9. Press the MENU button to exit the main menu display and return to the projected image.

## **3.6 Menu Adjustments/Settings**

Depending on the current video source selection, the menu items for either the Video Menu or the Data Menu will display. The table below lists all the menu items that can be adjusted.

An asterisk (\*) indicates the item appears on the Data menu only, two asterisks (\*\*) indicate the item appears on the Video/S-VHS menu only and no marking ( ) indicates the item is common to both menus.

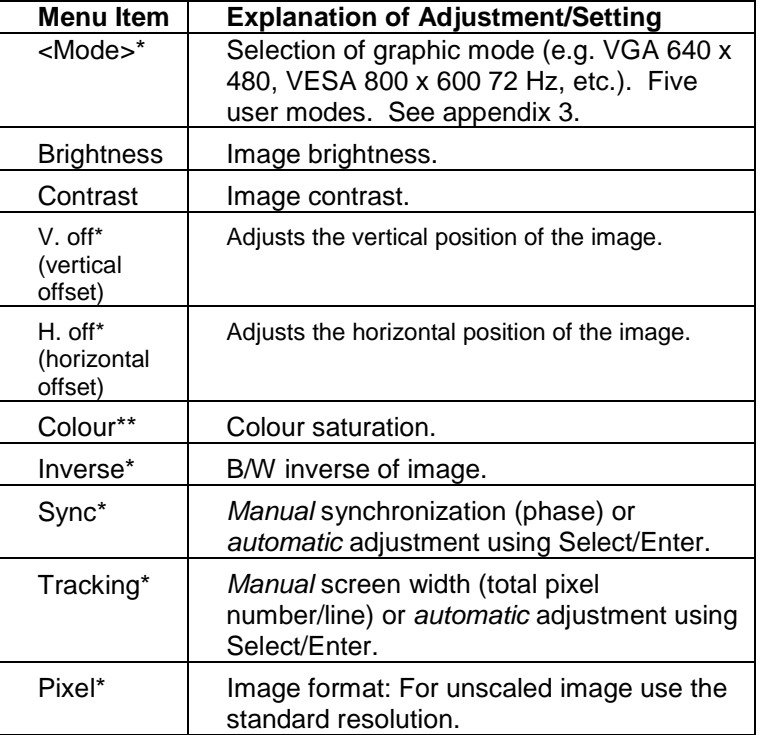

#### **Submenu Setup\*/Image\*\***

#### **Submenu Option**

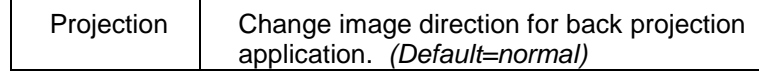

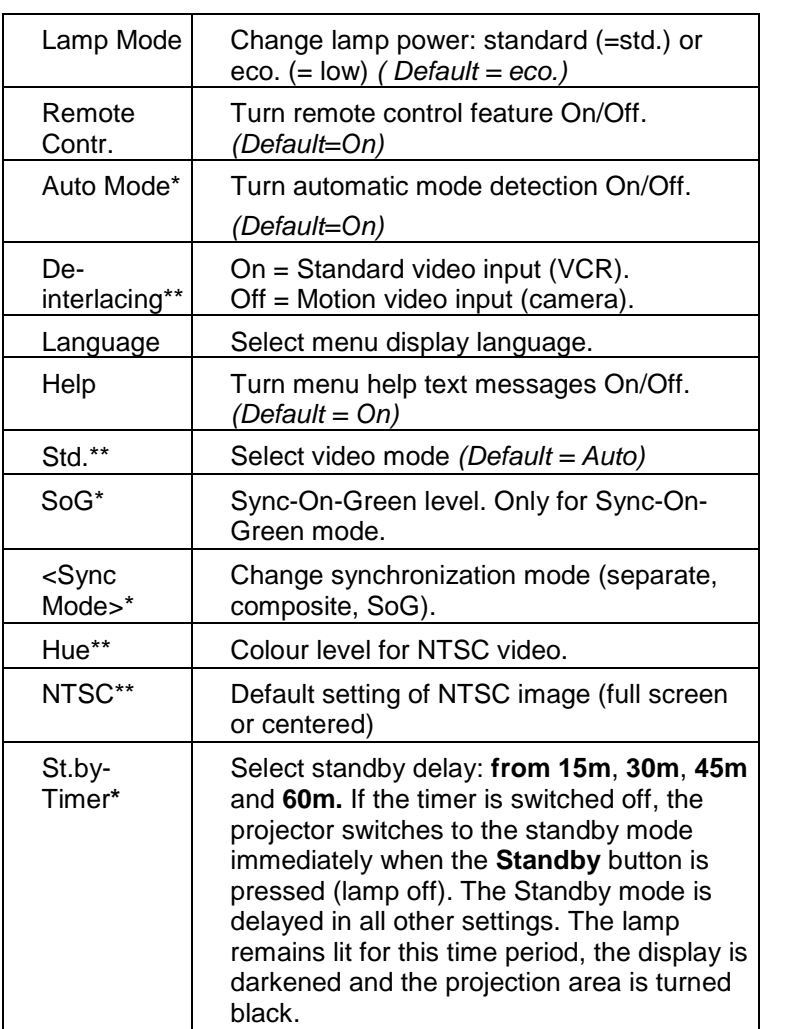

#### **Submenu Function**

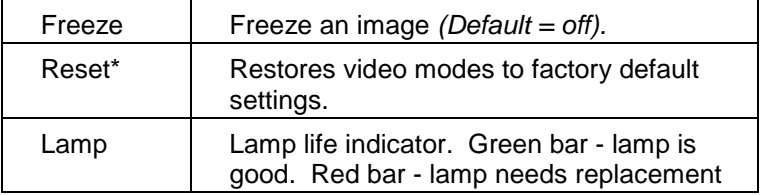

#### **Submenu Sound**

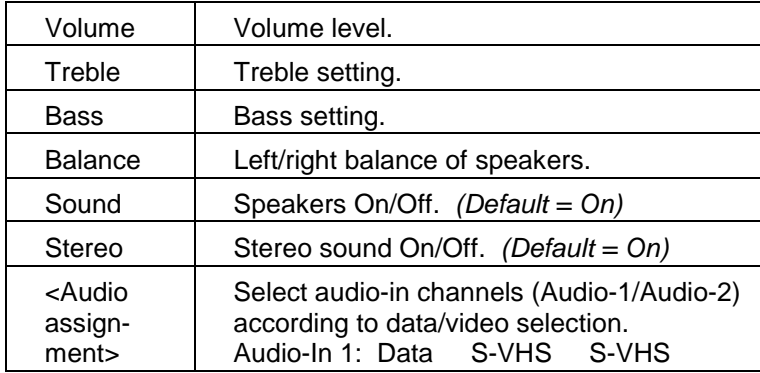

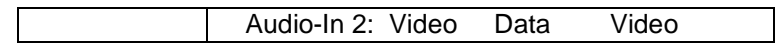

#### **Submenu <Video Mode>**

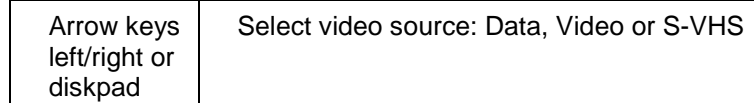

## **4. Remote Control**

## **4.1 How to Operate the Remote Control**

The remote control keypad controls basic projector functions. To use the remote control, aim the remote toward the projection screen and press the desired button. The remote signal will bounce off of the projection screen and back to the sensor on the front of the projector.

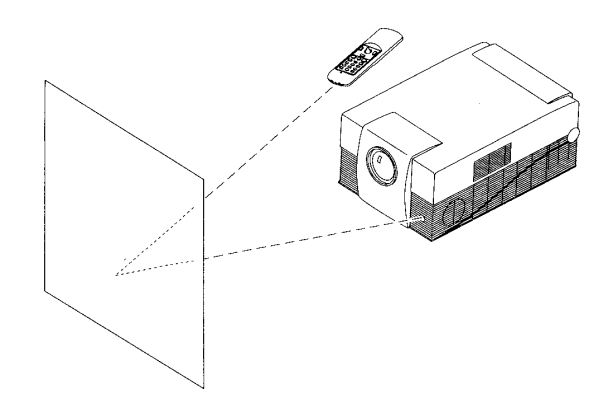

## **4.2 Remote Control Button Functions**

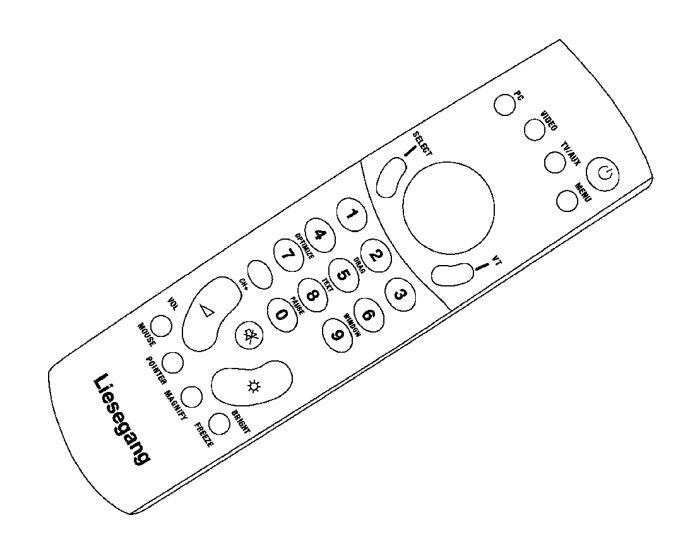

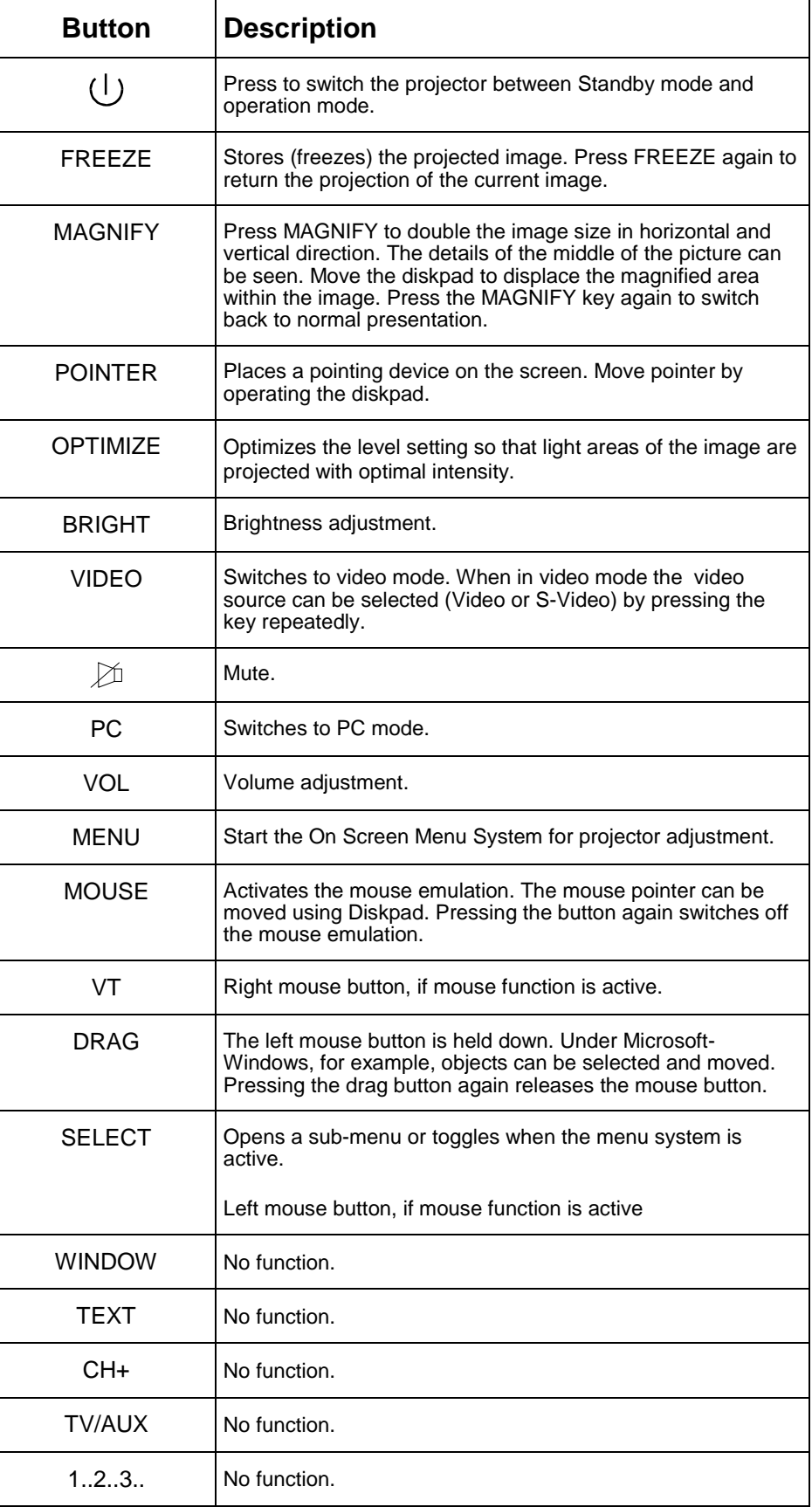

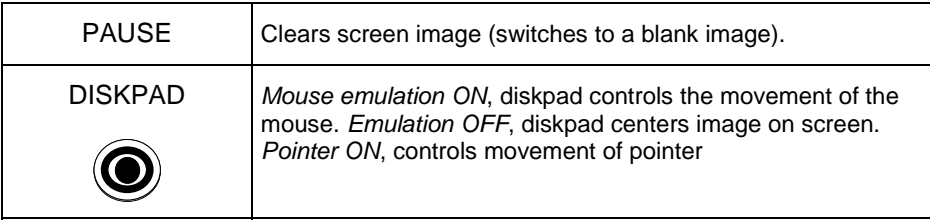

#### **4.3 Replacing the Batteries**

1. The remote control uses two AAA batteries. The battery cover is located on the back of the remote control .

- 2. Press the locking tab **(1)** to release the battery compartment door.
- 3. Lift up on the door **(2)** to remove it and set it to the side.
- 4. Remove old batteries.
- 5. Install new batteries **(3)** with the correct polarity (+/-).
- 6. Replace battery compartment door.

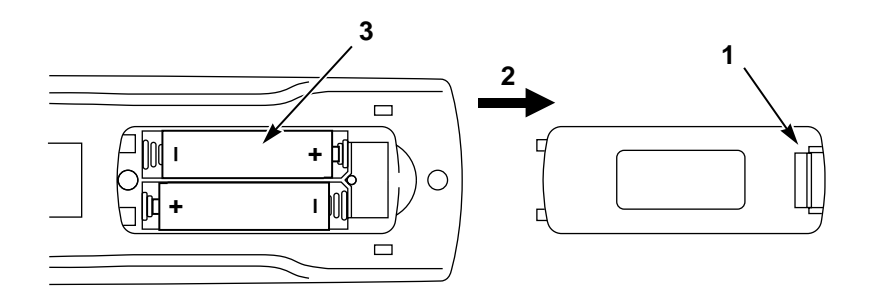

#### **5. Lamp Information**

#### **5.1 Metal Halide Projection Lamp**

The metal halide lamp of the projector has a limited life time. If the projected image appears dark or a *red* lamp life indicator bar displays during projector startup, you must change the lamp.

## **5.2 Lamp Life Indicator**

The elapsed operating time of the lamp can be checked in the **Function** menu. As long as the bar of the menu item **Lamp** is green, the lamp is good. When the bar changes to red, the lamp has to be changed.

After changing the projection lamp, the lamp life indicator must be reset to zero.

To reset the lamp life indicator:

1. Select the menu item **Lamp** in the **Function** menu and press **SELECT/ENTER**.

2. Follow the instructions in the help window

3. Press **SELECT/ENTER** and the **f** arrow of the projector control panel for confirmation.

## **5.3 Replacing the Lamp**

**Caution:** Always unplug the projector when changing the lamp. There are high voltage parts inside the cabinet that may cause electric shock.

**Caution:** Allow the projector to cool down. Lamp and adjacent metal parts become extremely hot and can cause burns to your fingers.

1. Press the Standby button  $\begin{pmatrix} 1 \end{pmatrix}$  on the projector control panel or remote control and wait for the fan motor to cycle off.

- 2. Turn off the power switch and unplug the projector power cord.
- 3. Stand the projector upright on the left side with the bottom facing you.
- 4. Locate the lamp access door **(1)** on the bottom of the projector.
- 5. Remove the two screws **(2)**.
- 6. Push down on the lock tab **(3)** to release the door.
- 7. Slide the door open **(4)** and remove it.

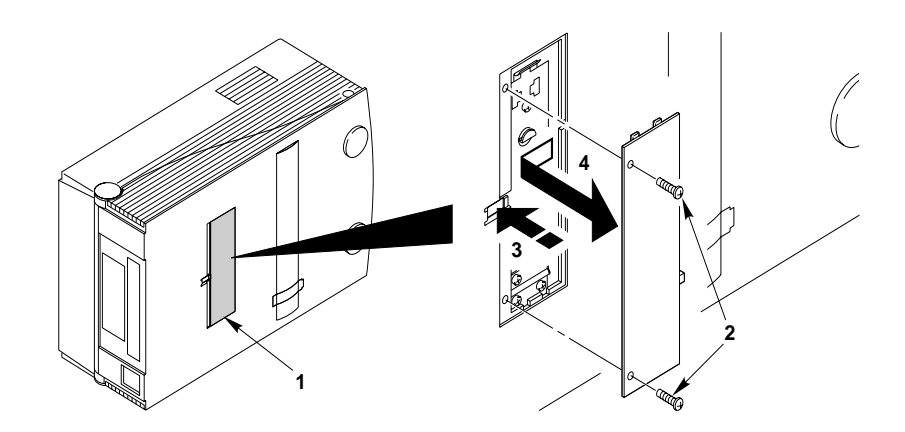

8. Press the tab **(5)** to release the lamp assembly

9. Carefully lower the lamp assembly **(6)** to access the metal halide lamp.

10. The lamp is double ended with sockets on both sides. Carefully pull upward on both ends of the lamp **(7)** to remove it.

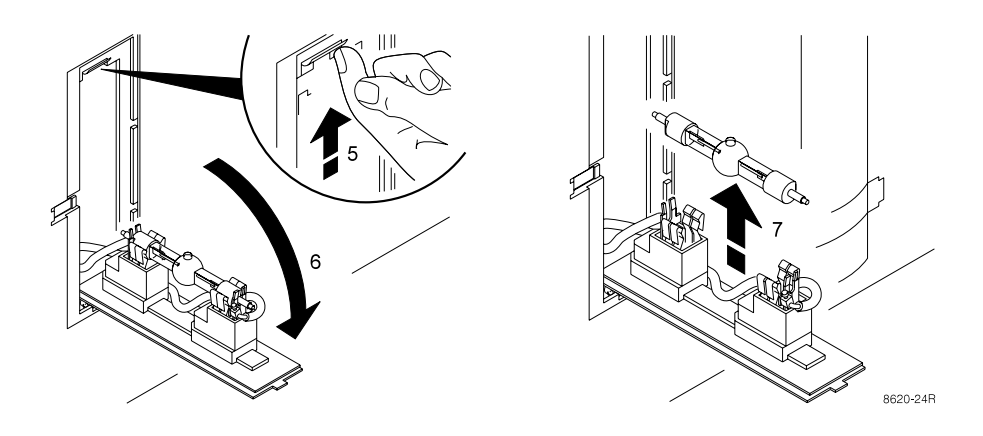

11. Install the new lamp by pushing down on the ends of the lamp **(8)** with equal pressure. Take care to correctly align the lamp with the bubble **(8a)** facing upward. **Important Note:** Do not touch lamp glass with fingers. Hold lamp by the metal ends only.

12. Fold the lamp housing **(6)** into the closed position until the lock tab **(5)** secures it.

13. Insert the lamp access door **(1)** and slide it closed to engage the lock tab **(3)**.

14. Insert the two screws **(2)**.

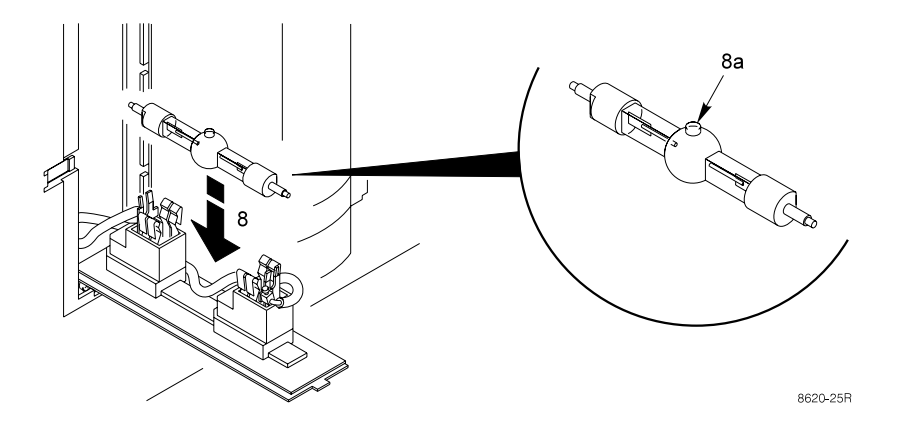

14. Replace the air filter (included in the lamp kit). See Section 6.1.

**Important Note:** Always change the air filter when the lamp is replaced. When you order a metal halide lamp, it comes in a kit which includes an air filter.

## **6. Maintenance**

## **6.1 Replacing the Air Filter**

It is recommended to clean the dust filter after every 150 hrs of operation. For best performance, replace the air filter each time the projection lamp is changed.

- 1. Unplug the power cord of the projector.
- 2. Stand the projector upright on the left side with the bottom facing you.
- 3. Locate the air filter door **(1)** on the bottom of the projector.
- 4. Push the lock tab **(2)** to release the door.

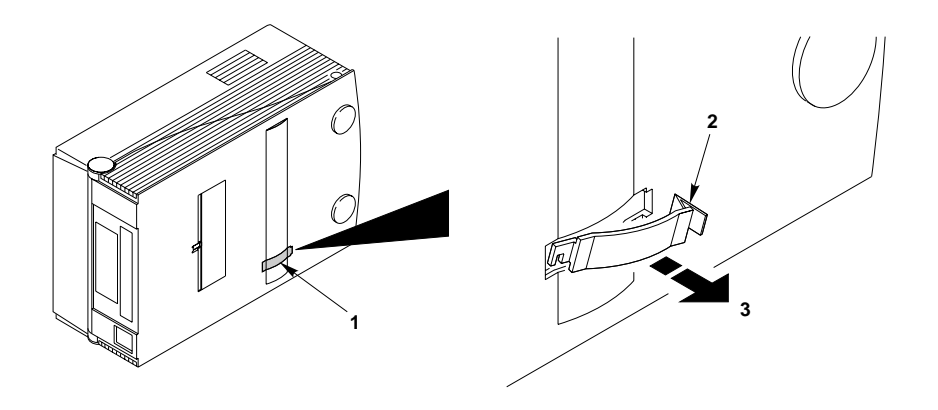

5. The air filter door has a plastic hook **(4)** on one end. Use this hook to reach inside the projector and hook the corresponding tab on the air filter frame.

- 6. Remove the air filter **(5)** by pulling straight outward.
- 7. Insert the new air filter by sliding it into position.
- 8. Insert the air filter door and press the lock tab to secure it in place.

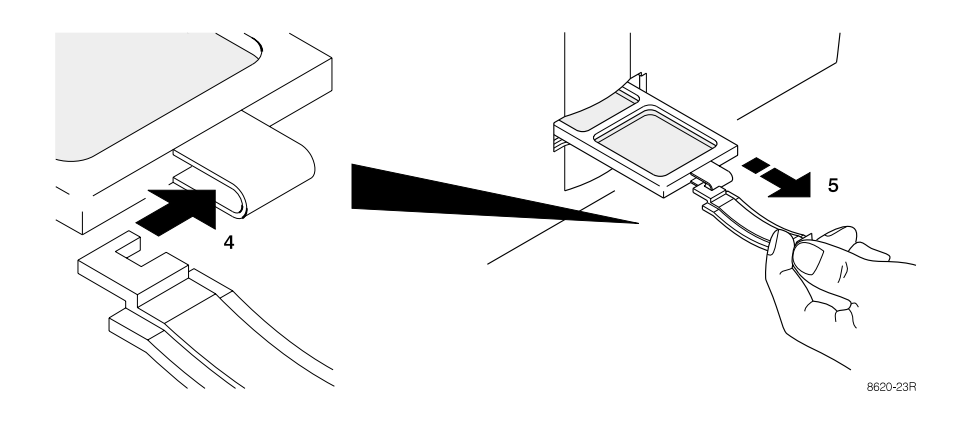

# **6.2 Cleaning the Projector**

For best performance, keep your projector free of excess dust and surface dirt.

Use a soft cloth to remove dust from the projector housing. Use a soft cleaner to remove surface dirt and smudges from the projection lens.

**Caution:** Always unplug the projector when cleaning. Take care that no liquids get inside the projector. There are high voltage parts inside the cabinet that may **cause electric shock**.

## **7. Troubleshooting List**

The projector has been designed to be as simple and as trouble-free to use as possible. If you run into problems when using the projector, consult the following list.

General measures:

- Check if all cables are correctly connected.
- Check if power cable is safely and properly connected.
- Perform a system reset:
	- 1. Switch OFF the projector completely using the Power switch.
	- 2. Hold down Select/Enter and arrow down key (Approx. 1 min) while switching ON the unit back.
	- 3. The message "Parameter factory settings restored" is displayed in opening screen.

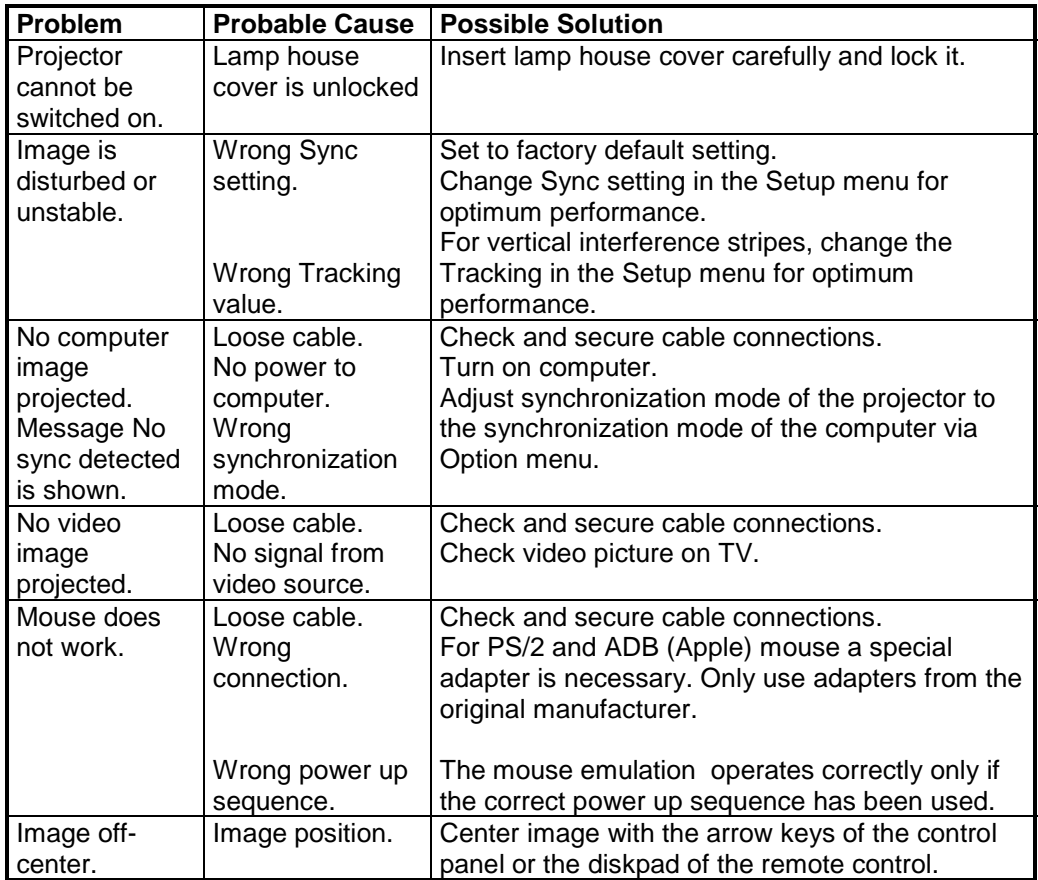

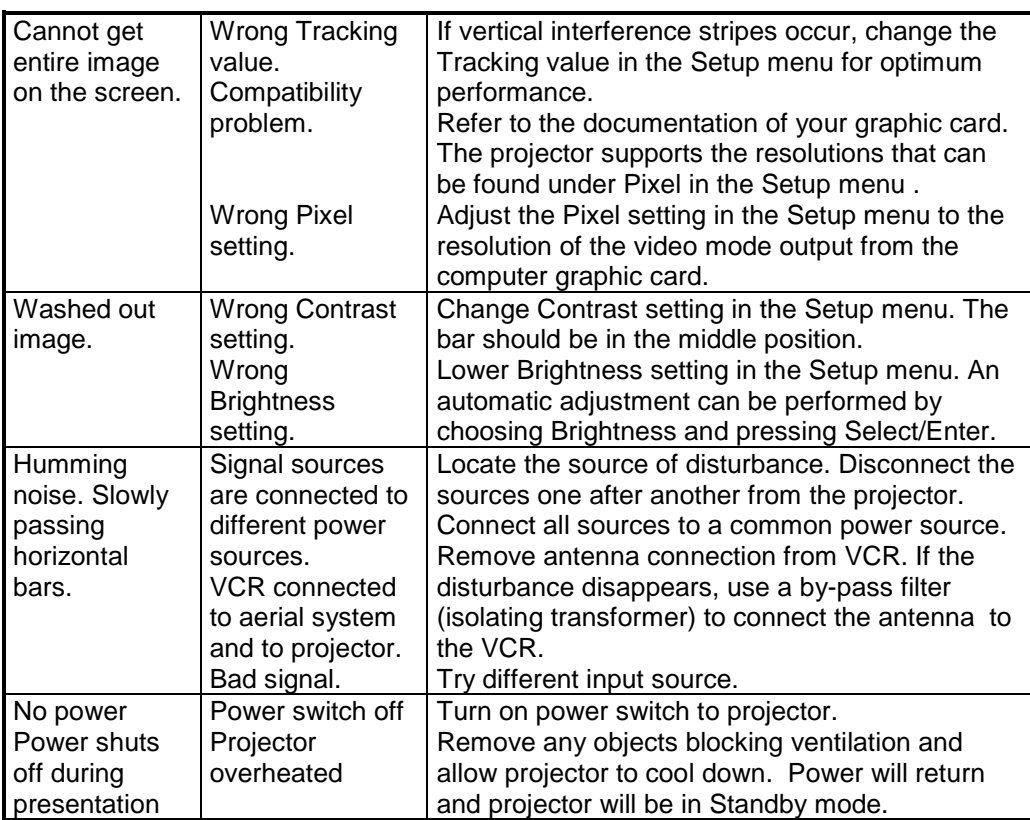

# **Appendix 1. Technical Specification**

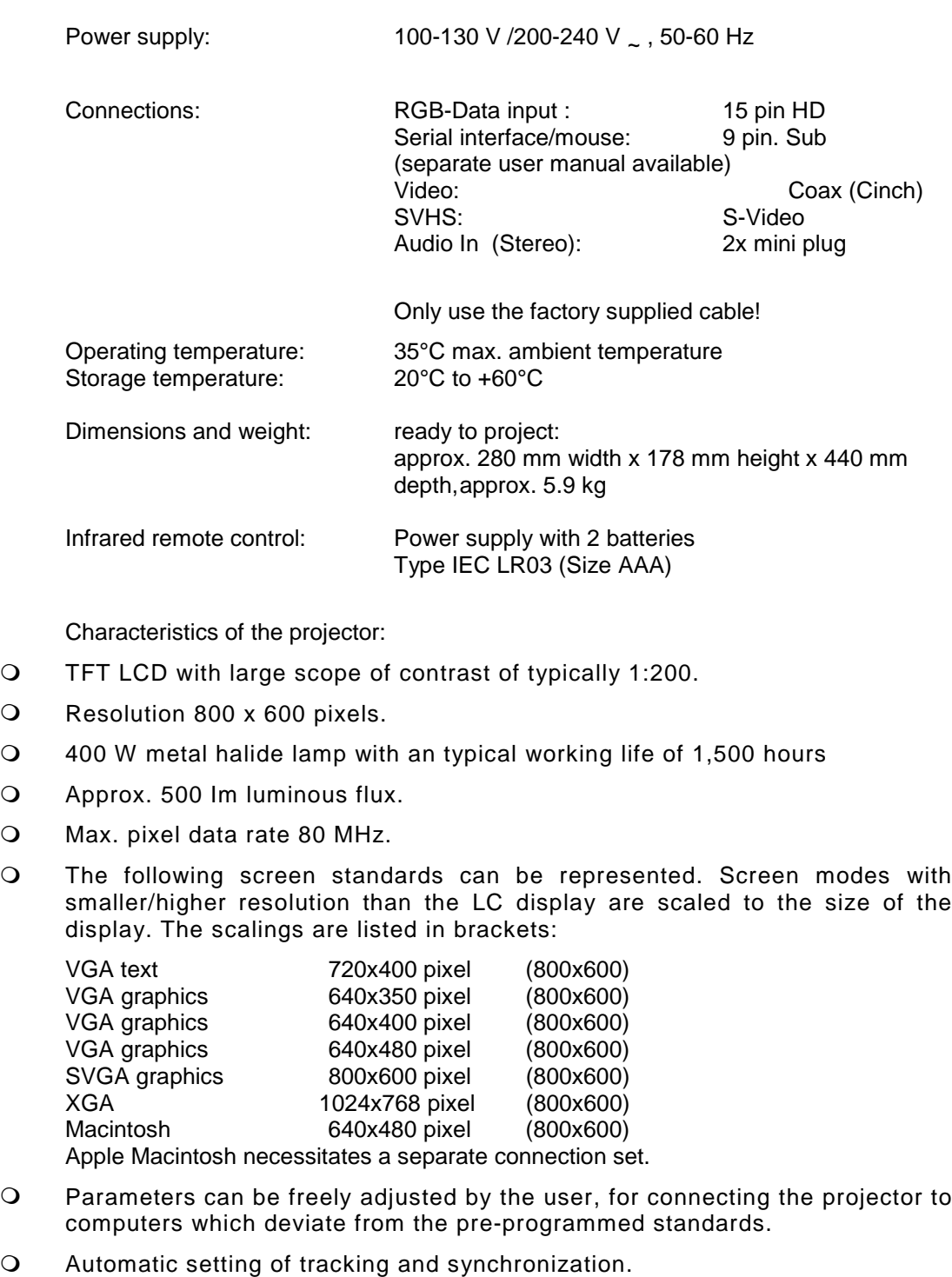

- O Automatic adaptation of brightness and contrast with OPTIMIZE.
- O Current settings are saved and also remain saved after switching off the projector.
- O Menu-guided parameter setting with help text in several languages.
- $\Omega$  Freeze function for momentarily saving the displayed image.
- $\Omega$  Digital multi-standard video decoder. Connection for two video sources (one with S-VHS input). Supported video standards:

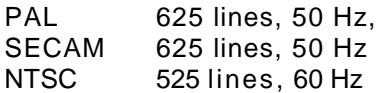

- O Two integrated 10 W stereo speakers.
- O Infrared remote control can be switched off via the options menu when interference occurs due to other infrared devices.
- O Interface for Kensington<sup> $M$ </sup> lock. These locks are a safeguard against theft. They are available from specialised dealers.

#### **2. Projector-to-Screen Distance**

The following table shows the image size relative to the distance of the projector from the screen. This distance is measured from the front of the projector lens to the screen.

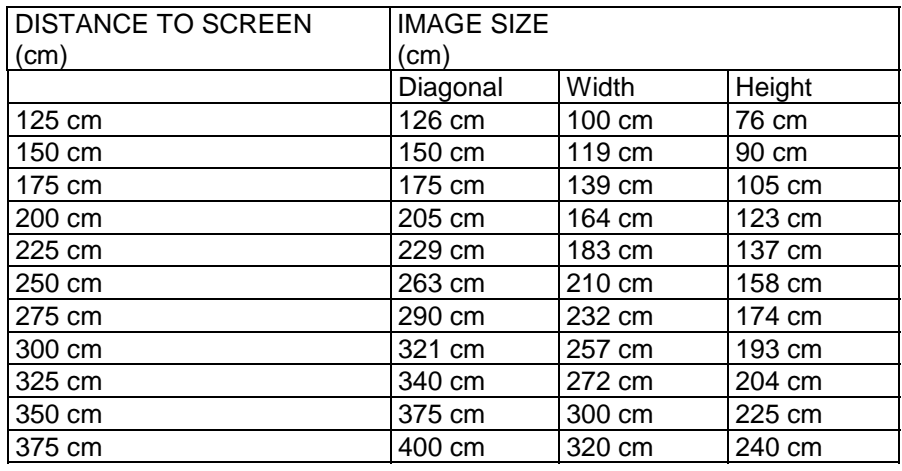

## **3. Detailed Setup Information**

#### **3.1 Setting Representation, Resolution, Colours**

Most computers do not just support one single screen mode but rather a series of different modes which differ in type of representation (text or full graphic), resolution (number of pixels) and number of colours.

Pre-stored standard mode settings for a variety of IBM compatible and Apple Macintosh computers help the projector to recognize the current mode and adjust for optimum performance automatically.

Apart from this you can enter and save additional modes with any parameters by means of the menu system. An upper limit is given by the maximum admissible pixel rate (Appendix 1.).

Adjust the projector to optimum display quality, as described below, by using the menu control (see section 3.5). All steps described can be carried out via the keyboard or the remote control:

1. Adjust the background as necessary to obtain a display with the highest possible contrast. For use under Microsoft Windows it is recommended that you close all applications first, and by using the system control, adjust the desktop background to an even black-and-white raster.

2. Call up the main menu of the projector by pressing the **MENU** key.

3. Select the **Setup** menu.

4. Open the **Setup** menu by pressing the **SELECT/ENTER** key. The current mode is displayed in the title block of the **Setup** menu. Change the mode field if desired. Confirm your selection by pressing the **SELECT/ENTER** key

5. If desired, select an image format with a converted coding of pixel and line numbers to adapt to the current screen mode. Therefore move to the menu item **Pixel** and select the image resolution. Use **800x600** for unscaled representation.

6. Select the menu item **Brightness** and correct the setting so that white areas are projected with optimum intensity. Press the **SELECT/ENTER** key for automatic adiustment.

7. Look at a finely structured area with grid lines. This area may have vertical interference lines superimposed on it.

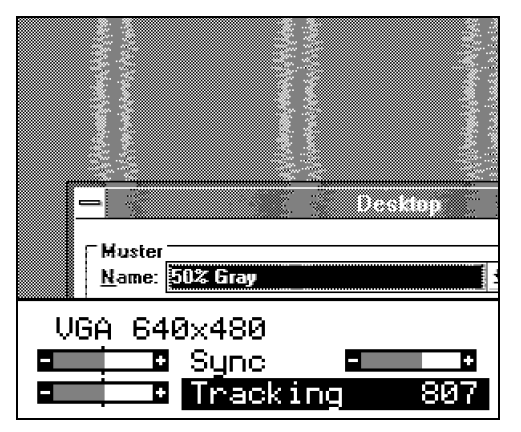

Select the menu item **Tracking** (image width) and adjust for minimum interference. The direction of adjustment is correct when the number of lines decreases. The setting is optimal when no more interference lines can be seen. An automatic setting of tracking and synchronization can be called up by operating the **SELECT/ENTER** key. This may not work, if a uniform pattern is displayed on the projector.

8. Synchronize the phase position of the pixel frequency and scanning frequency. Choose the menu item **Sync**. Contour flicker can be observed with some settings as shown in the following figure:

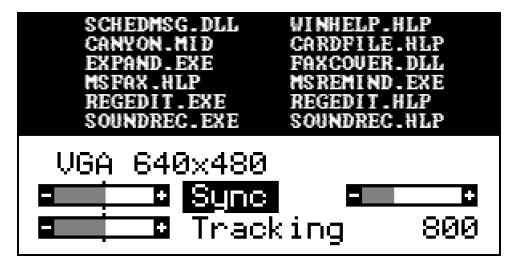

9. In a range of several settings an image is projected that is free of contour flicker. If the sync-setting is correct, the image will improve as shown in following figure:

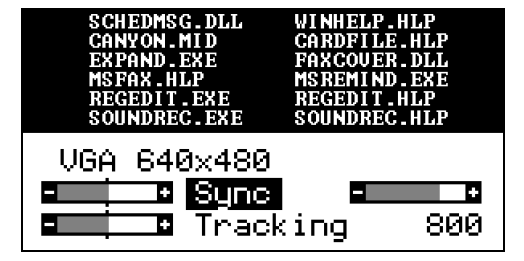

10. An automatic setting of the synchronization can be called up by using the **SELECT/ENTER** key.

11. Minor interference, where one colour meets another, can be corrected by manually adjusting the **Brightness** and **Contrast**. Normally, the contrast should be set to approximately the medium value. Lower values cause an increase in background intensity.

12. To leave the Setup menu, press the **MENU** key.

13. If parameter settings have been changed, a warning is displayed. Confirm the changed settings by using the **SELECT/ENTER** key.

14. Center the projected image, if necessary, with the cursor keys or the diskpad of the remote control.

## **4. Tips for Data Projection**

With the projector it is now possible to present graphics, computer images, CAD data and other image contents, which use colour to make up the image, to a large audience without problems and with little effort. It is easy to forget that the impression of the image which an individual gets near to the video monitor is different to that which an observer gets some meters away from the projection screen.

To conclude with here are some tips on how to give a successful computer data presentation:

- $\bigcirc$  Adjust the projector for your computer and save the settings for all screen modes.
- O Try out your presentation beforehand in peace and quiet. Look at the projection from where the audience are seated.
- O Pay attention to good legibility by selecting suitable font sizes and colours.
- $\overline{O}$  Try the effect of the Inverse representation. Change the setting of **brightness** both manually and with the **OPTIMIZE** button. Familiarize yourself with the controls in order to achieve the best possible effect for your presentation.
- **Q** Pay attention to optimal room lighting: sunlight or light from lamps should not fall directly on the projection screen. The room should be lit so that it is comfortable but not too bright.
- $\bigcirc$  Use a projection screen with a high degree of reflection.

## **5. Service Hotline**

In case of technical problems please feel free to call Liesegang at +49 211 39 01 444.

For information about Liesegang products and if you have problems with operation of Liesegang products please do not hesitate to call Liesegang at +49 211 39 01 245.

Fax Hotline +49 211 39 01 226

Trademarks used in this manual: ADB, IBM, Apple, Macintosh, Kensington Lock and Microsoft are registered trademarks of these manufacturers.

All details are correct at time of going to press, 8/27/98. We reserve the right to make technical changes due to further development, any delivery changes and accept no liability for errors contained. The published data is only intended for purposes of product description and are not to be understood as assured and legally binding characteristics.

# **CE**

**This equipment** complies with the requirements of the EU guidelines 89/336/EWG for electromagnetic compatibility and therefore bears the CE sign. The equipment satisfies the following standards:

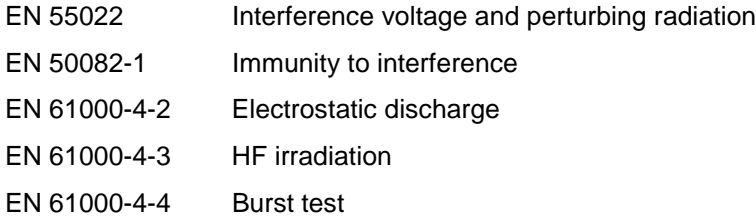

#### **Warning!**

This is a class A apparatus. This apparatus can cause radio interference in residential quarters; in such circumstances the user may be asked to take appropriate steps and be responsible for these.

#### **Note**

The European standards EN 55022 and EN 50082 differentiate between equipment of class B (for use in living areas) and equipment of class A. Residential quarters are defined as those areas where a radio or television receiver is operated within a radius of 10 m. Equipment of class A may produce a higher level of interference voltage but must itself also be less sensitive to interference caused by other devices than equipment of class B. This equipment fulfills the requirements of class A. If radio or television receivers are used in the immediate vicinity of this equipment then usually interference is not to be expected as long as these receivers are connected to a properly installed aerial system.